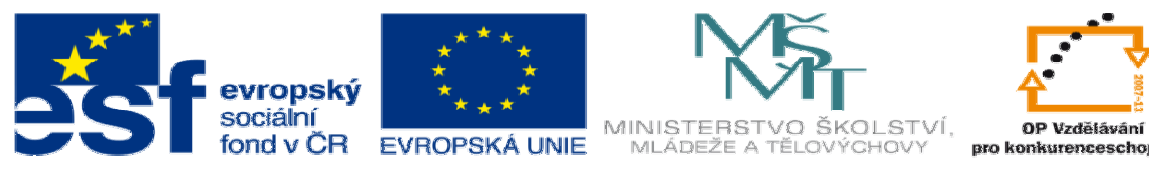

INVESTICE DO ROZVOJE VZDĚLÁVÁNÍ

## **DUM téma: Vytvo**ř**ení výst**ř**ižku pomocí lisovacích nástroj**ů

**ze sady: 2 tematický okruh sady: Solidworks – využití nadstaveb** 

**ze šablony: 3 Využití CAD** 

**Ur**č**eno pro : 3 a 4 ro**č**ník** 

**vzd**ě**lávací obor: 23-41-M/01 Strojírenství Vzd**ě**lávací oblast: odborné vzd**ě**lávání** 

**Metodický list/anotace: VY\_32\_INOVACE\_03218ml.pdf** 

 **Zpracoval: Ing. Bohuslav Kozel SPŠ a VOŠ Kladno** 

Vytvoření výstřižku pomocí lisovacích nástrojů z předcházejícího cvičení

- 1. Máme lisovací nástroj o vnějším obrysovém rozměru 20x10mm. Šířky všech můstků budou 5 mm mezi otvory
- 2. Vyjdeme ze střižníku a na čele vybereme okrajovou skicu kterou převedeme na blok. Blok si uložíme do svého adresáře.
- 3. Vytvoříme plech 100 x 300 na který vložíme blok, a vytvoříme lineární pole ve skice. Umístěte maximální množství bloků.

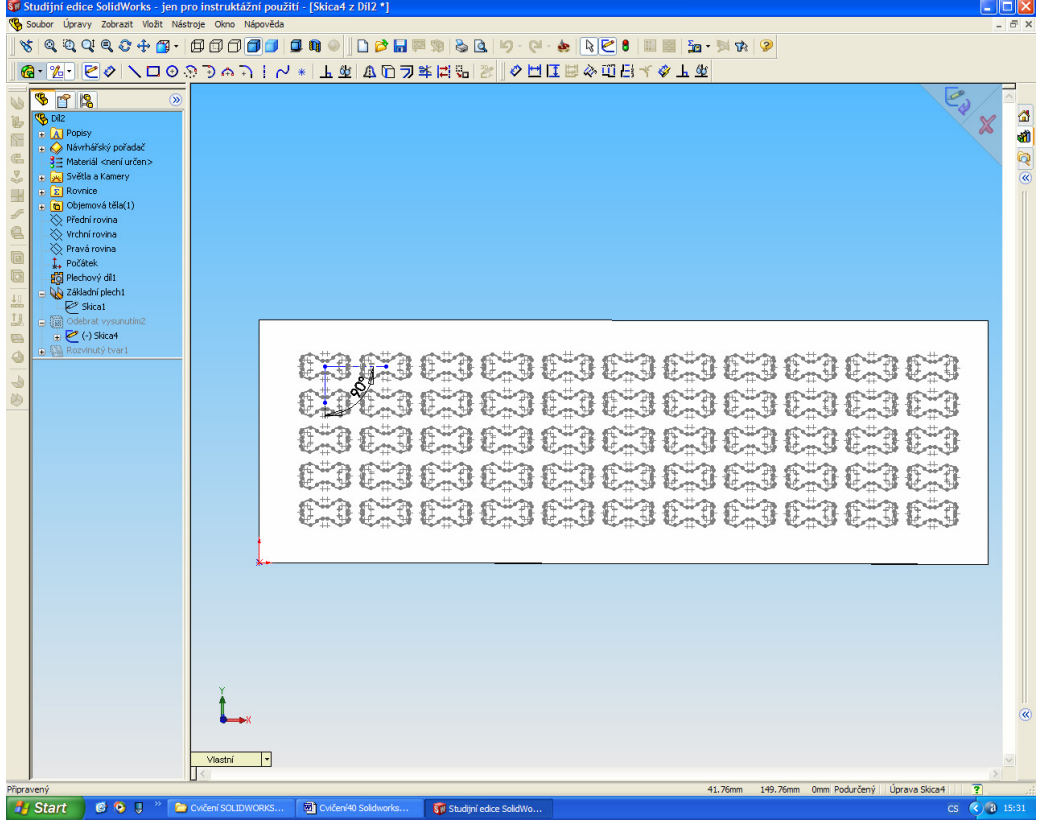

4. Ještě musíme srovnat výstřižky symetricky

Do skici vložíme pomocné řízené kóty, které nám určují polohu od krajů. Pomocí těchto kót určíme velikost posunutí ve směru x vodorovně a y – svisle.

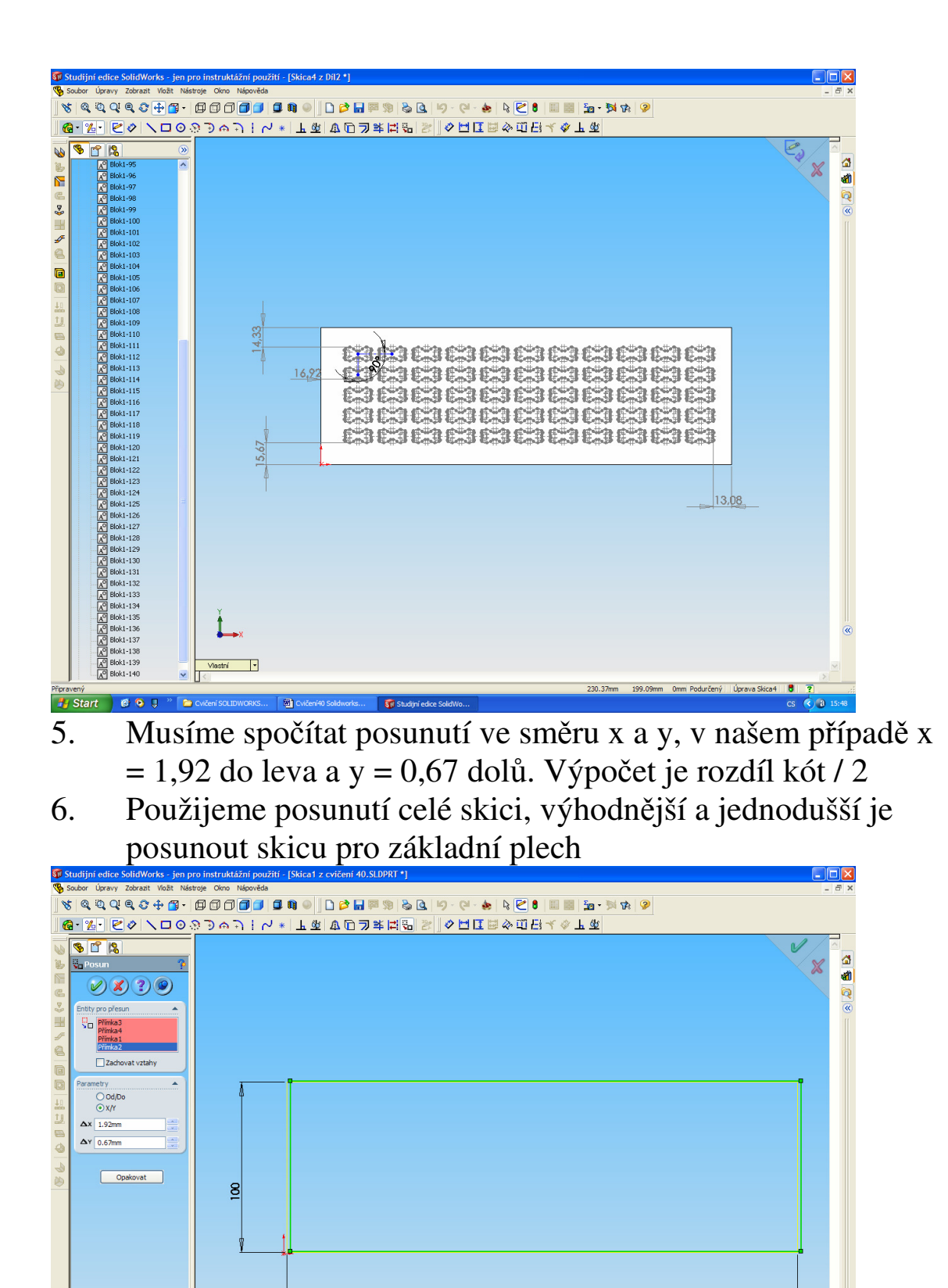

 $000$ 

 $\overline{\phantom{a}}$ 

300

7. Přesvědčte se, že budoucí otvory jsou symetricky k okraji plechu

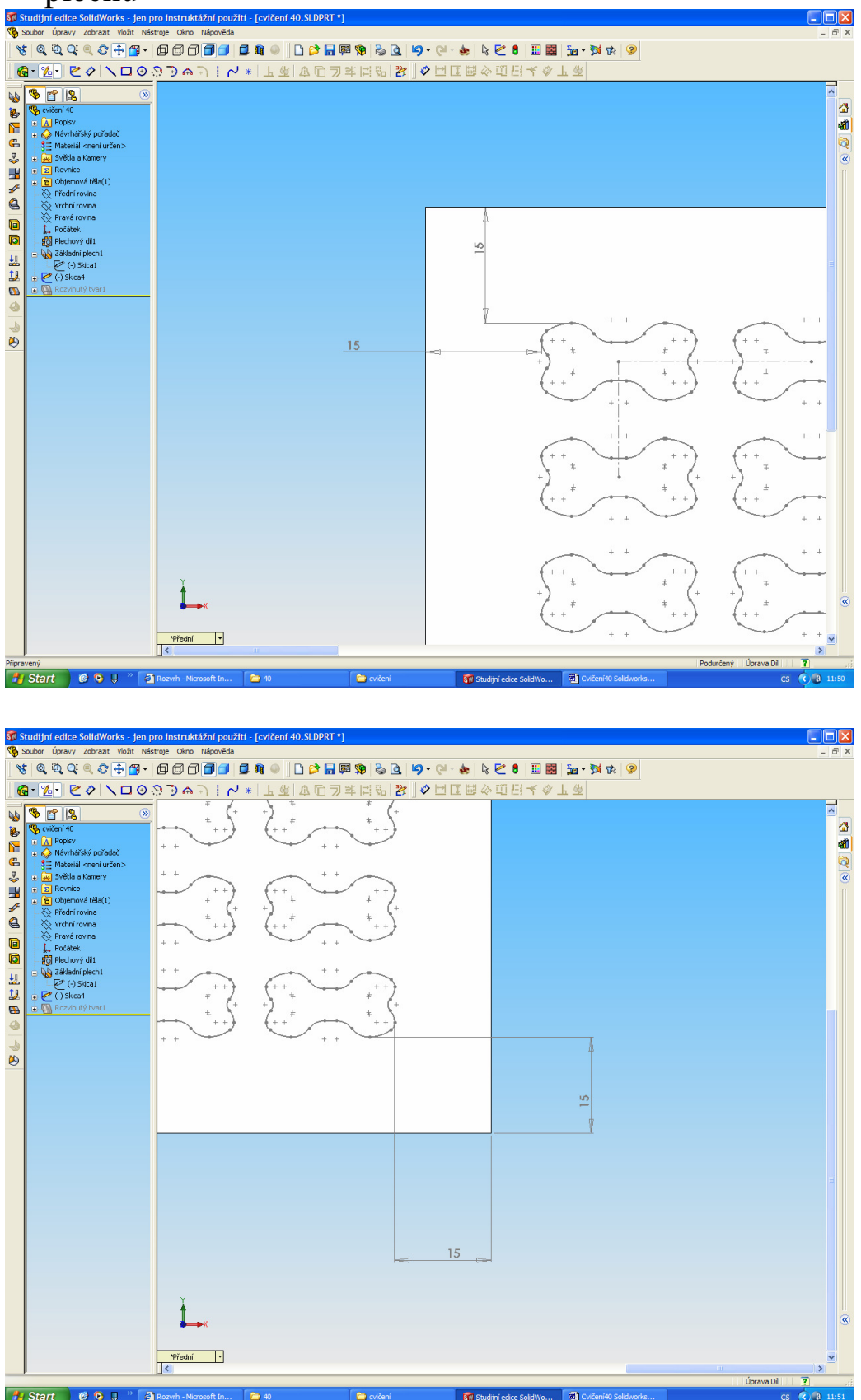

8. Pokud máme skici budoucích výstřižků skutečně v pořádku, odebereme vysunutím otvory.

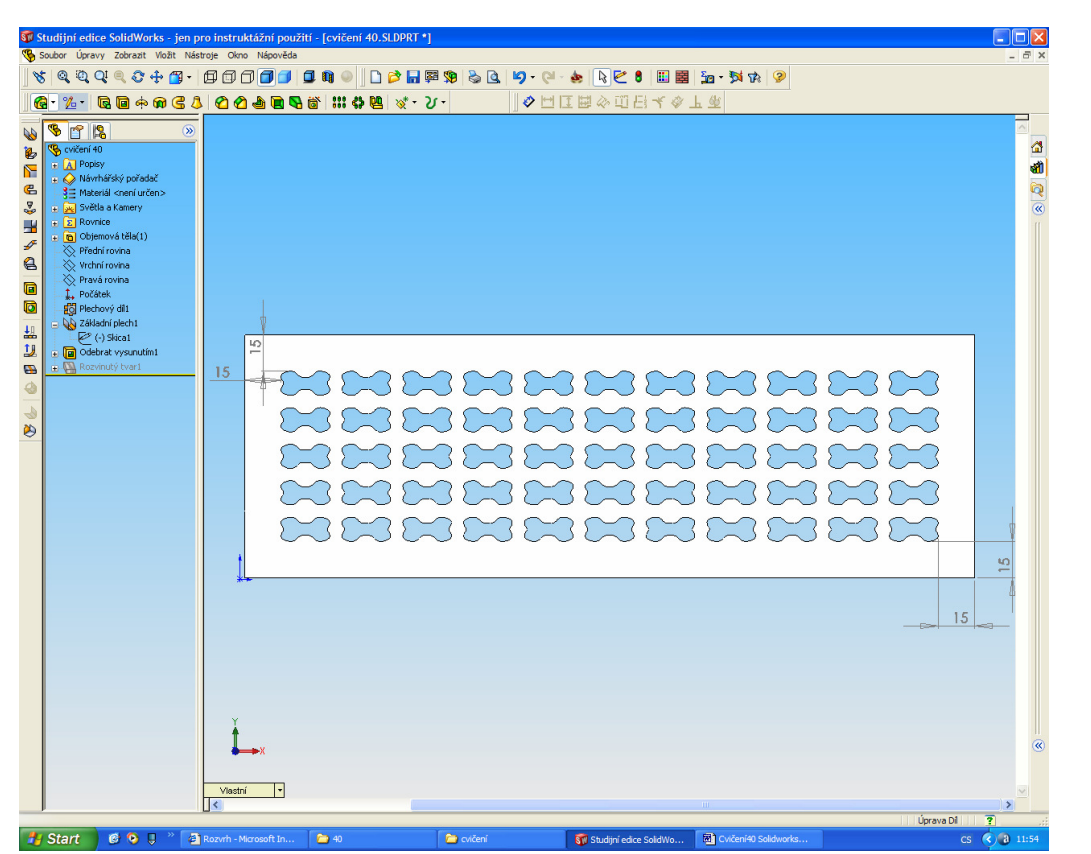

**1.** start **1980 v 2 lemy** byložite 2 lemy pro přišroubování mřížky, ale vnější rozměr je pořád 300mm

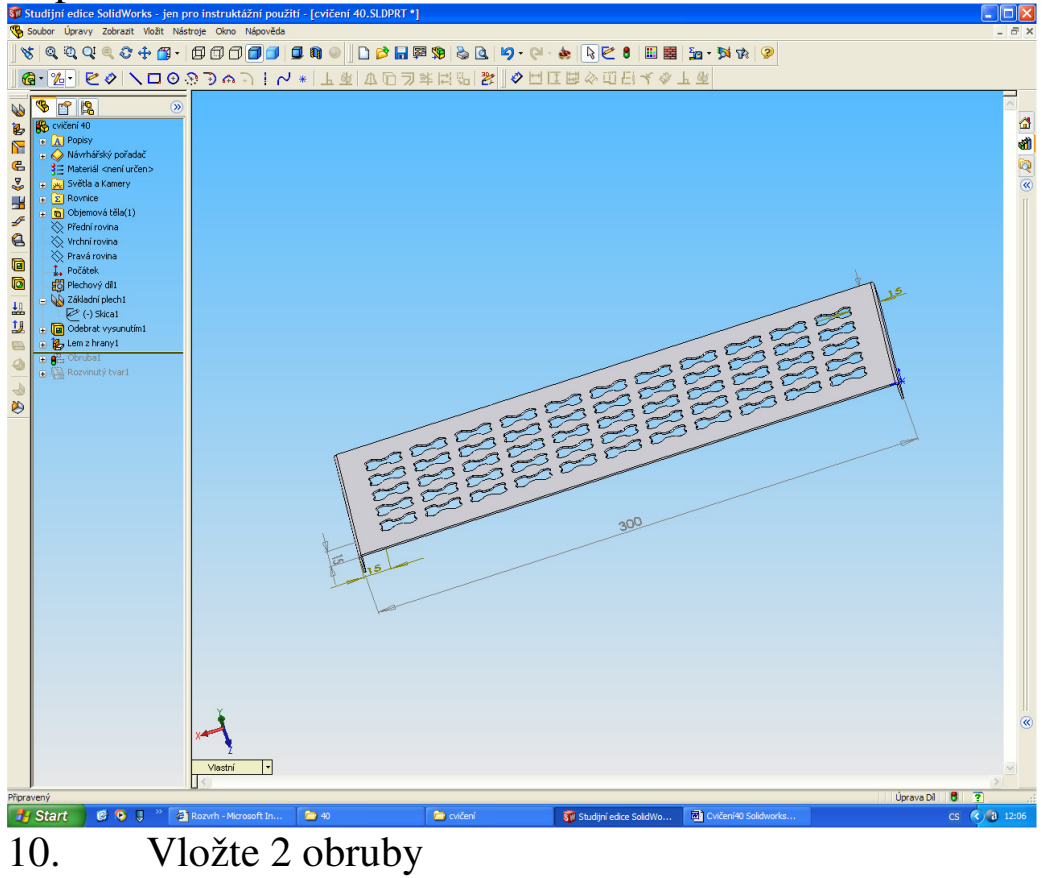

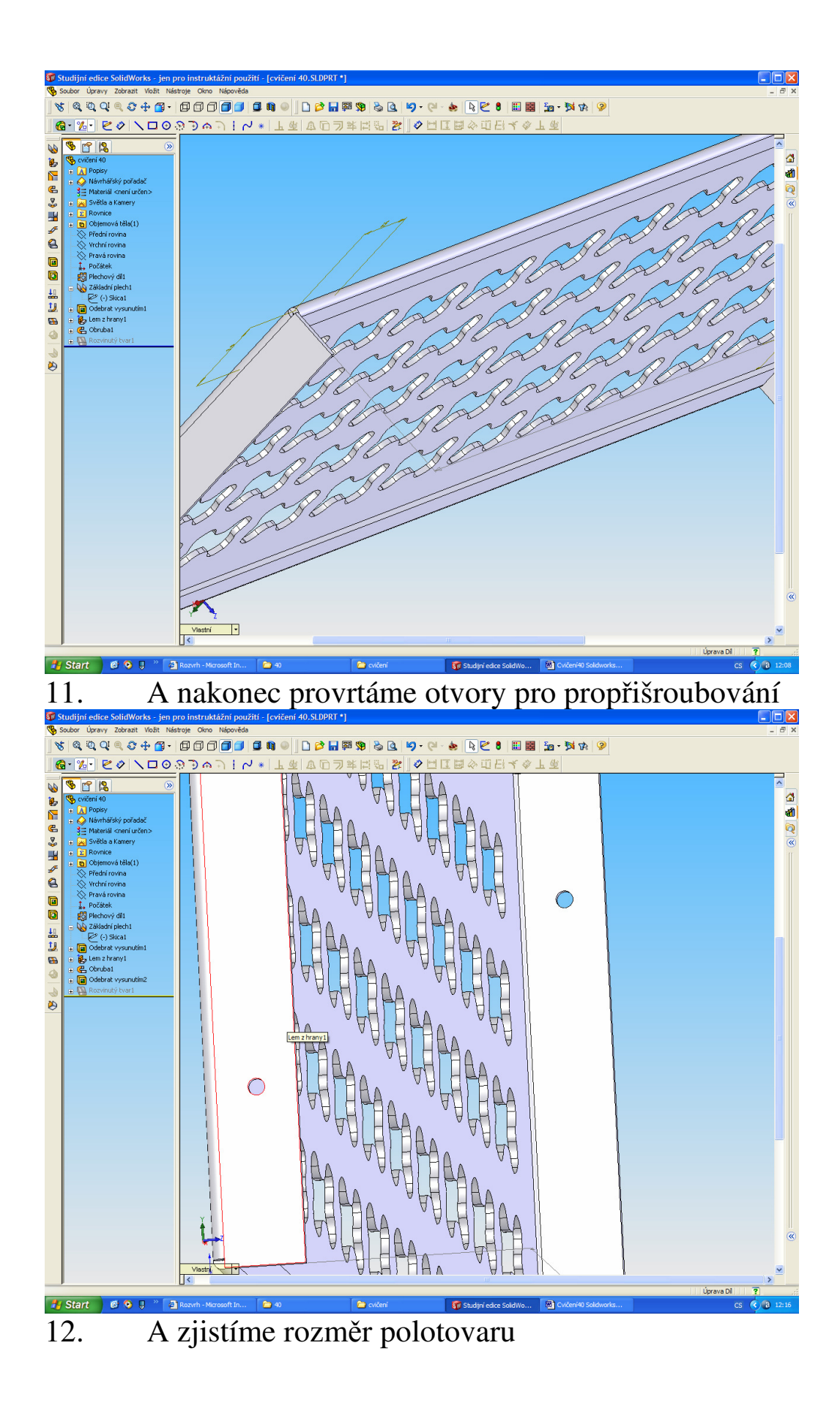

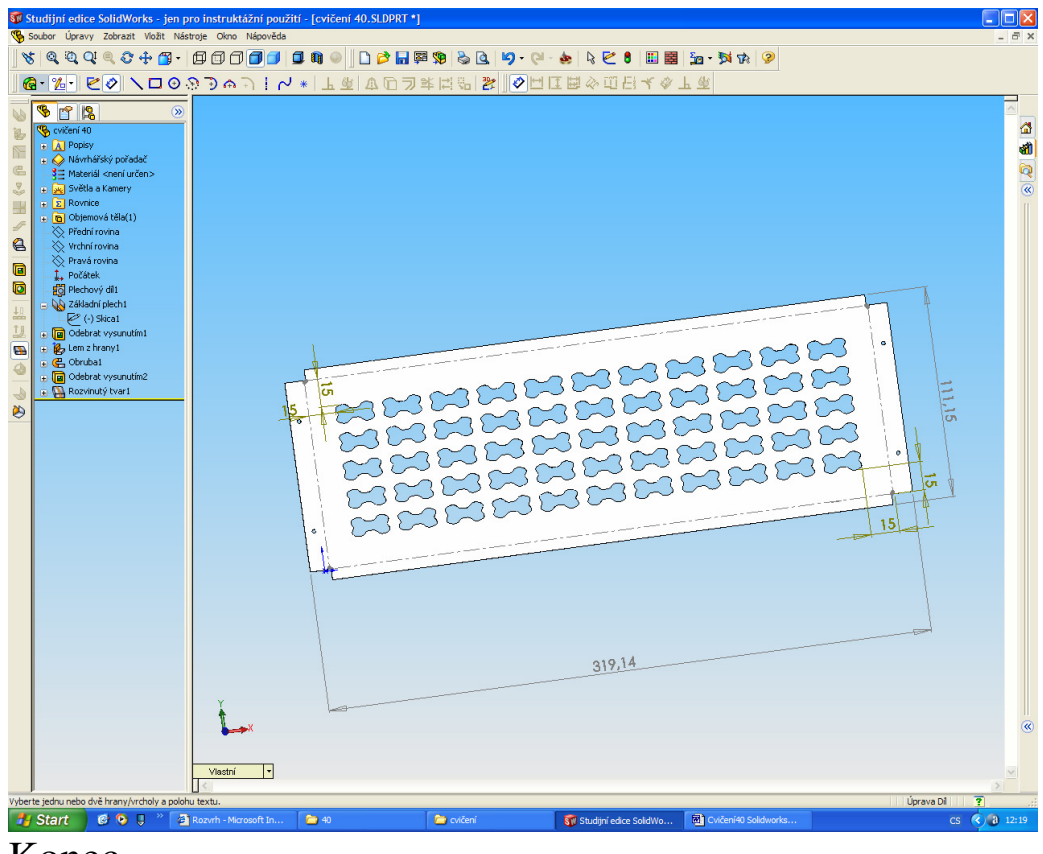

Konec